notifications

# Quick Start Guide - Navigation

Access Brightlayer Industrial remote monitoring at https://brightlayer-ind.eaton. com or download the app from the Apple App Store or Google Play Store

#### **Organization 1 EAT . N** Brightlayer Overview<br>All Locations **5 9** Overview<br>All against Select organization **6** ourgh Experience Cente **Overview 2** Crouse-Hinds Plant - Syracuse, NY 匭 EATON **1 Pittsburgh Experience Center Demo Locati** Access locations and sites **8** 222 Overview<sup>2</sup> 3 Alarm 3 Alarms **Timeline 3** 誉 4 Alarms 鲎 View active alarms across all ≡ Timeline 3 sites  $\blacksquare$ Devices **4** View Locat **View Location Devices 4** View devices for all sites **Houston Experience Center Convention Center** EnergyHub **7 All locations 5** -<br>18 Desere Select the location from the  $\bullet$  0 Alarms 曾 3 Alarms <sup><sup>1</sup></sub></sup> drop-down **Location tiles 6** View Location View Location **View Location** Select the location from the tiles **Blue tile 7**  $\bullet$ Settings Normal operation - no alarms П Contact Us **8** Red tile 六 Legal Indicates that an alarm is © Copyright 2022 Eator<br>All Rights Reserved currently active  $F: T \cdot N$ **User profile 9** Manage user details and

### Main screen view

### Locations and sites overview screen

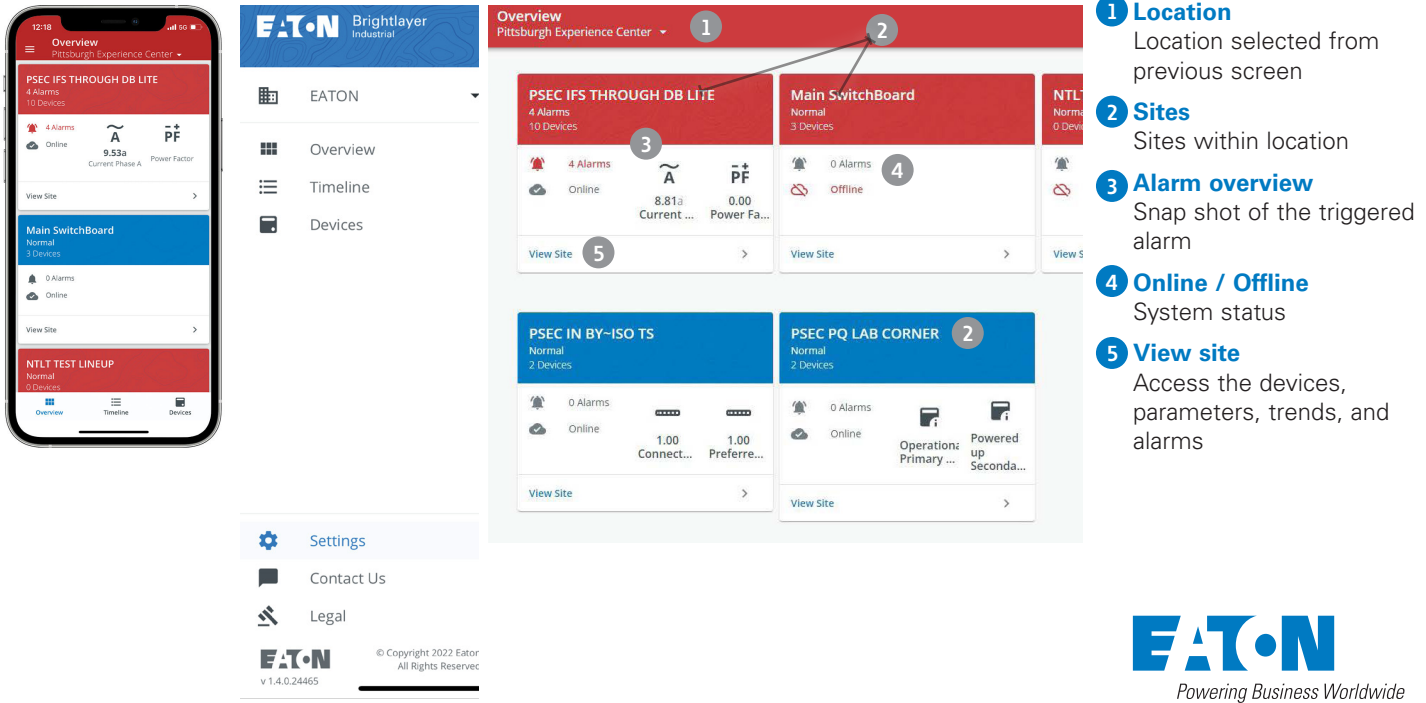

### Site detail screen

### PSEC IN BY~ISO TS  $rac{1}{\text{Online}}$  $\begin{array}{c}\n\phantom{000} \\
\phantom{000} \\
\phantom{000} \\
\phantom{000} \\
\phantom{000} \\
\phantom{000} \\
\phantom{000} \\
\phantom{000} \\
\phantom{000} \\
\phantom{000} \\
\phantom{000} \\
\phantom{000} \\
\phantom{000} \\
\phantom{000} \\
\phantom{000} \\
\phantom{000} \\
\phantom{000} \\
\phantom{000} \\
\phantom{000} \\
\phantom{000} \\
\phantom{000} \\
\phantom{000} \\
\phantom{000} \\
\phantom{0$  $1.01$  $\overline{a}$ Binary! Source 1 C. Binary:  $\overline{2}$ DCT Modu.  $0.00$  $0.00$  $\Box$ 97.00

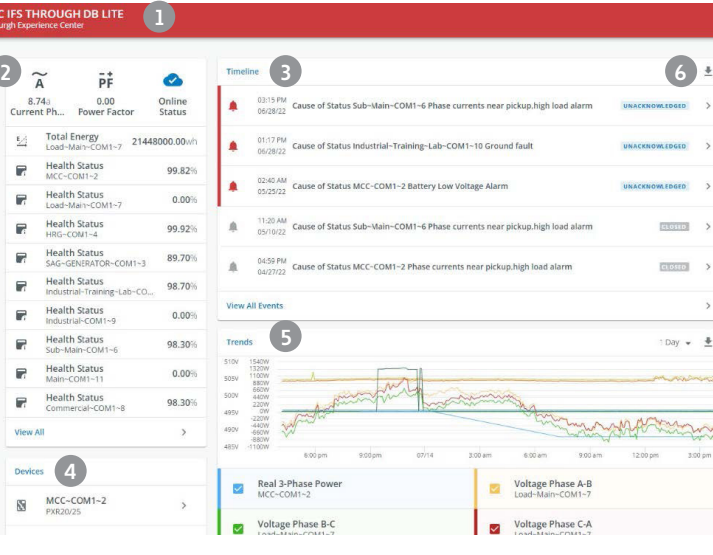

**\*Unacknowledged** – Alarm event has occurred, and user has not yet acknoledged the notification in the timeline. **\*Acknowledged** - Alarm event has occured, and user has viewed and acknowledge the noticiation in the timeline. **\*Closed** – Alarm event has been acknowledged by user, and trigger conditions no longer exist.

#### **Site 1**

Site selected from previous screen

#### **Parameters 2**

View performance data in predetermined time intervals

#### **Timeline 3**

View current and acknowledged alarm events

- Unacknowledged\*
- Acknowledged\*
- Closed\*

#### **Devices 4**

View and access all devices within site

**Trends 5** View historical trends by device

**Download .cvs of the 6 recorded data**

Parameters page view

## Devices page view

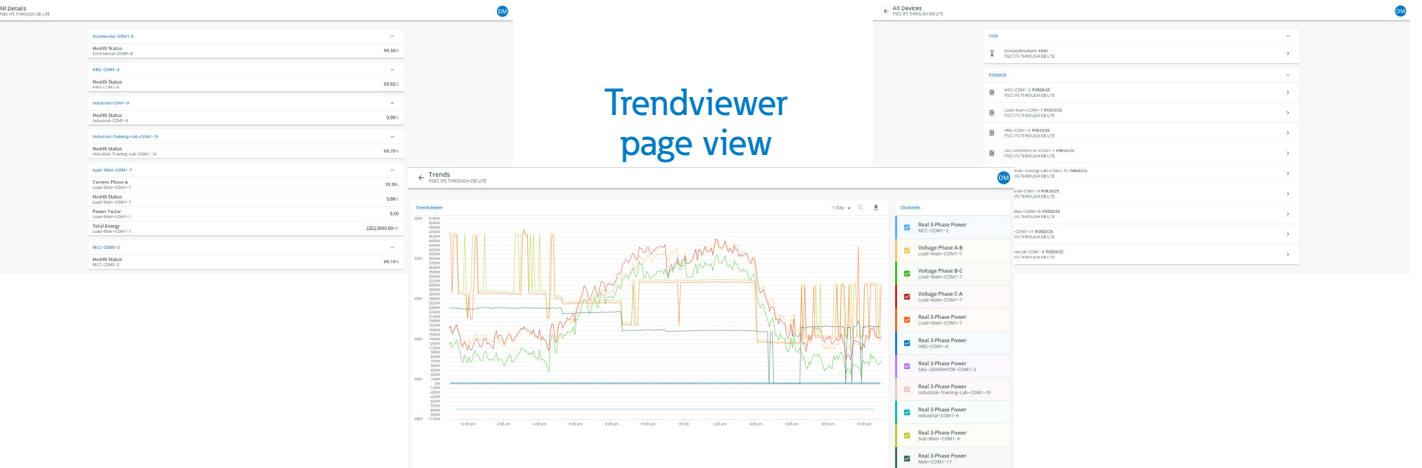

### Alarm event detail screen

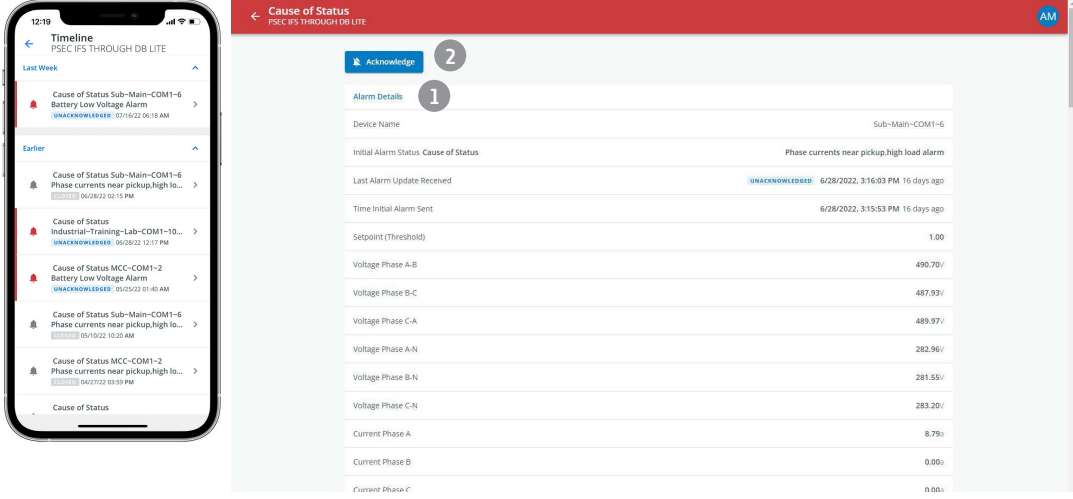

#### **Alarm details 1**

View alarm details such as device, cause, alarm time/ date, and threshold

#### **Acknowledge 2**

Click to open the alarm acknowledgement page

### Alarm acknowledge window

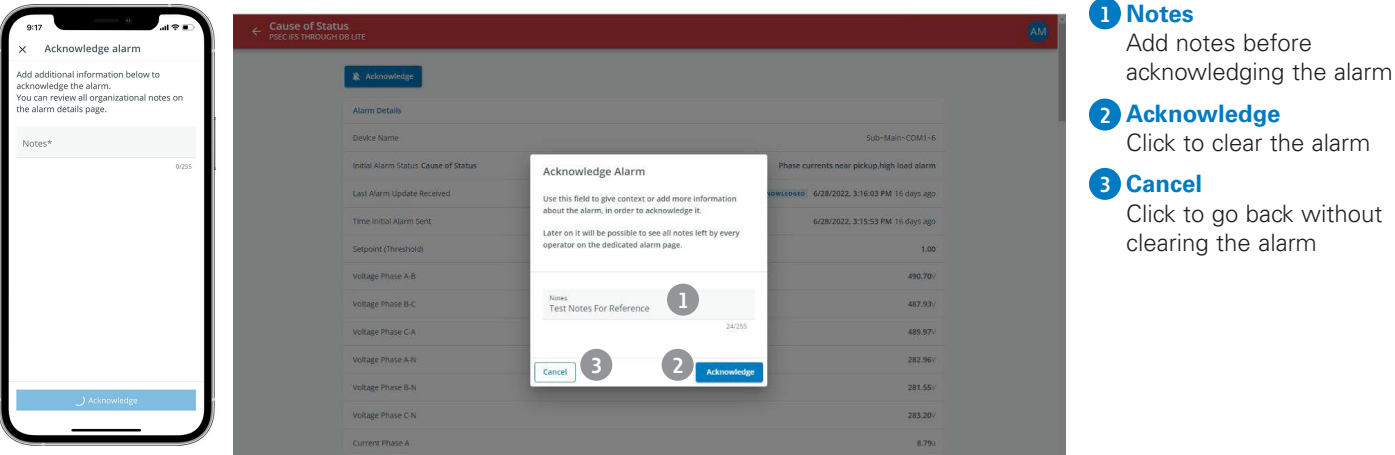

### Alarm event detail screen after acknowledgment

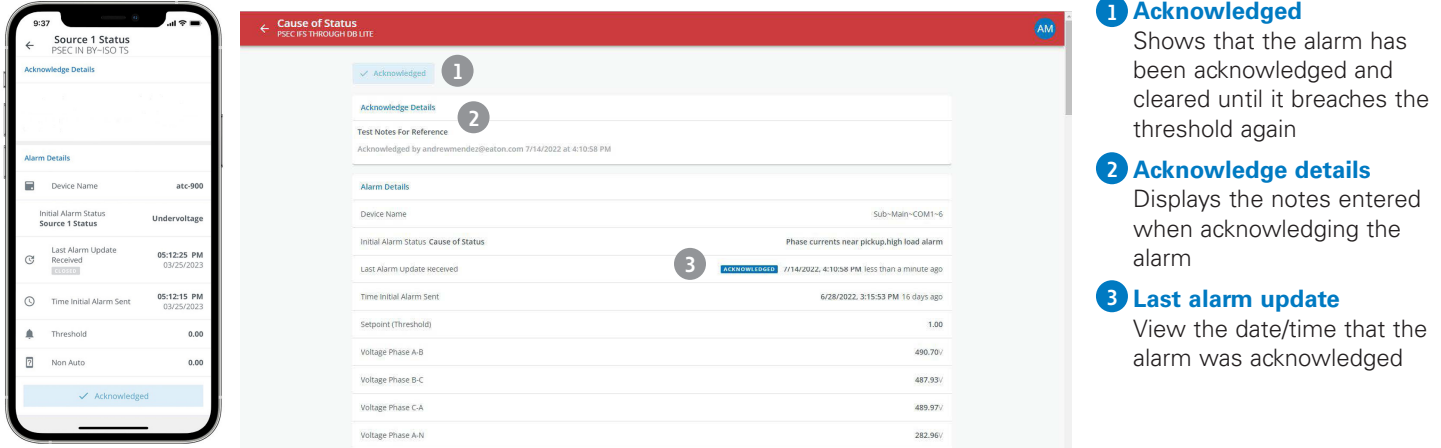

### For additional support, please email us at BLsupport@eaton.com For immediate support, please call 877-ETN-CARE (386-2273) option 2, option 9, option 2

Our Brightlayer Industrial suite helps you solve your power management challenges with a collection of digital solutions, insights, and services. Its remote monitoring application collects and aggregates operational and maintenance data across electrical and manufacturing equipment using industry-standard output protocols—including multiple sources and locations— for a consolidated view of your equipment, processes, and facilities.

**Learn more at Eaton.com/BrightlayerIndustrial**

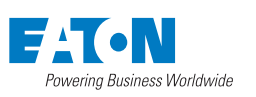

**Eaton** 1000 Eaton Boulevard Cleveland, OH 44122 United States Eaton.com

© 2023 Eaton All Rights Reserved Printed in USA Publication No. BR401014EN April 2023

Eaton is a registered trademark.

All other trademarks are property of their respective owners.

Follow us on social media to get the<br>latest product and support information.

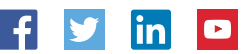